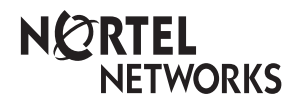

**Enterprise Edge CAPN User Card**

© 2000 Nortel Networks

P0908521 Issue 02

## The Central Answering Position (CAPN)

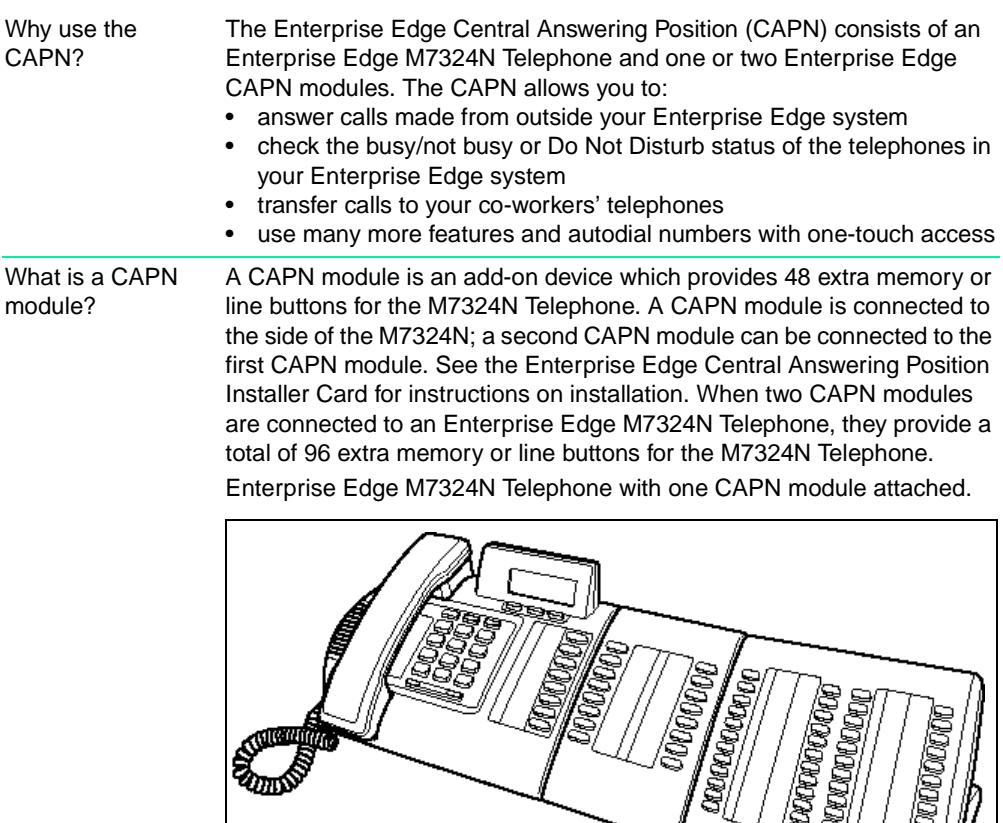

By pressing a ringing line button on your CAPN module and lifting the handset, you can answer a call made from outside your Enterprise Edge system. Pressing the appropriate programmed memory button allows you to automatically dial an internal or external number, or use a feature.

Note: A headset may be plugged into the bottom of the M7324N Telephone when Handsfree has been administered.

# Checking the pre-assigned CAPN module buttons

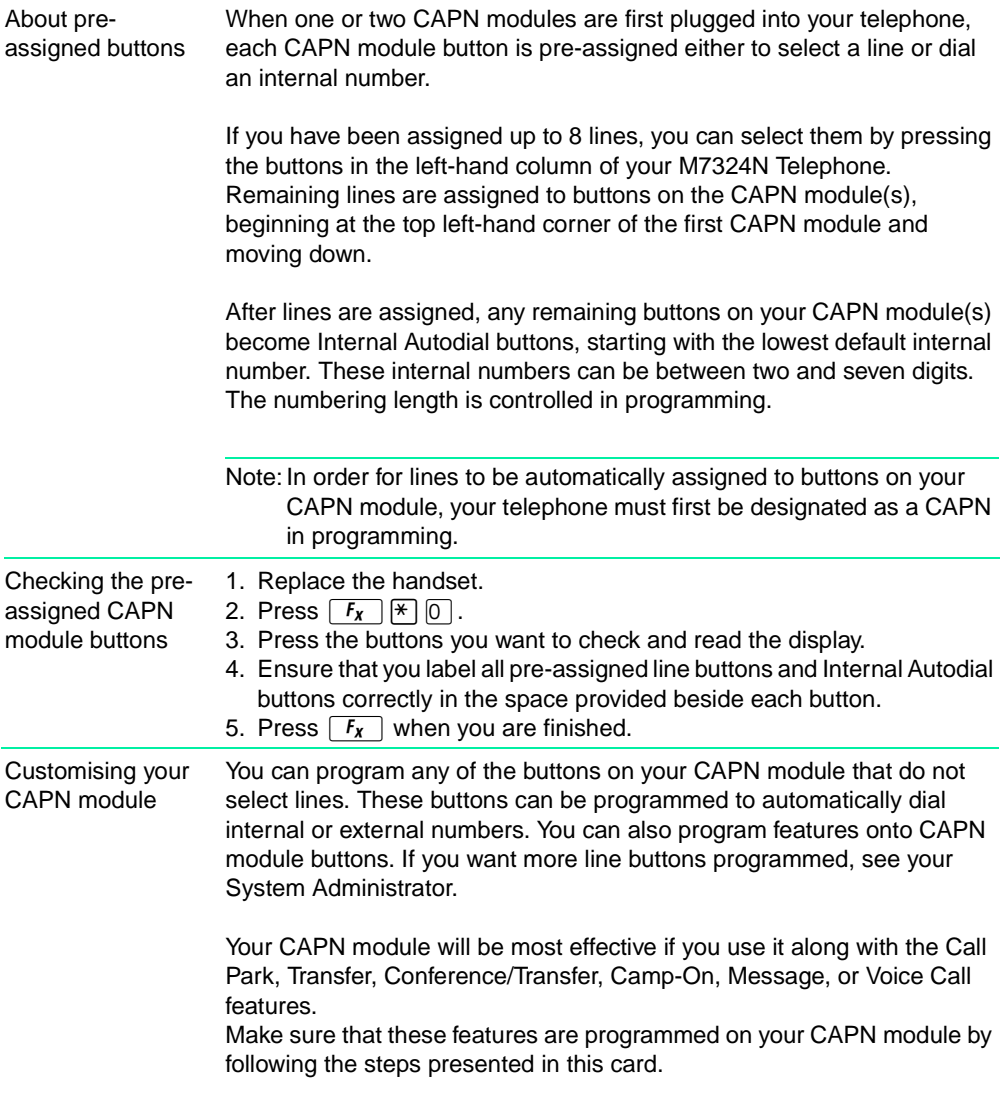

### Programming CAPN module buttons

Programming CAPN module buttons

#### External Autodial

- 1. Replace the handset.
- 2. Press  $\boxed{F_{\mathbf{X}}}$   $\boxed{\ast}$   $\boxed{1}$ .
- 3. Press a CAPN module button.
- 4. Dial the external number.
- 5. Press OK to store the number.
- 6. Label your new button.

#### Erasing memory buttons

- 1. Replace the handset.
- 2. Press  $\lceil F_x \rceil \mathcal{F} \rceil$   $\lceil \cdot \rceil$ .
- 3. Press the memory button you want to erase.
- 4. Press OK to erase the button.

#### Moving external line buttons

- 1. Replace the handset.
- 2. Press  $F_x$   $\mathbb{F}$   $\mathbb{F}$   $\mathbb{F}$ .
- 3. Press the line button that you want to move.
- 4. Press the memory button on your telephone or CAPN module to which you want the line moved.
- 5. Label your new button.

#### Internal Autodial

- 1. Replace the handset.
- 2. Press  $\lceil F_x \rceil \rceil \rceil \lceil 2 \rceil$ .
- 3. Press a CAPN module button.
- 4. Dial the internal number.
- 5. Label your new button.

#### Features

- 1. Replace the handset.
- 2. Press  $\lceil F_x \rceil \lceil F_x \rceil$  3.
- 3. Press a CAPN module button.
- 4. Press  $\boxed{F_x}$  and the feature code.
- 5. Label your new button.

Monitoring Internal Autodial indicators It is important that you pay attention to the indicators beside the Internal Autodial buttons on your CAPN module. This tells you the status of an Enterprise Edge telephone when you answer an external call.

An indicator appears:

- when the telephone is active on an internal or external line OR
- when the telephone is using the Do Not Disturb feature

No indicator appears:

- when the telephone is idle OR
- when the telephone is ringing OR
- when the telephone has one or more calls on hold, but is not connected to any active calls

The status of an Enterprise Edge telephone cannot be monitored by your CAPN module if an Internal Autodial button has not been programmed.

### Answering and transferring a call

Answering and transferring a call Most of the telephone calls which you deal with should involve the following procedures:

- 1. Answer a call made from outside the Enterprise Edge system.
- 2. Determine whom the call is for.
- 3. Check the status of the destination Enterprise Edge telephone on the CAPN module.
- 4. If the indicator is OFF, transfer the call to that telephone. OR If the indicator is ON, use the Send Message, Ring Again on Busy, or

Camp-On feature.

Note: If your telephone has been assigned as a CAPN in programming, you can send up to 30 messages. If your telephone has not been assigned as a CAPN, you can send up to four messages.

Other Enterprise Edge documents Please be sure to read your Enterprise Edge M7324N User Card and your Enterprise Edge Prime Telephone User Card (if applicable). They contain information which should help you to use Enterprise Edge features more effectively with your CAPN.

### Installation Notes

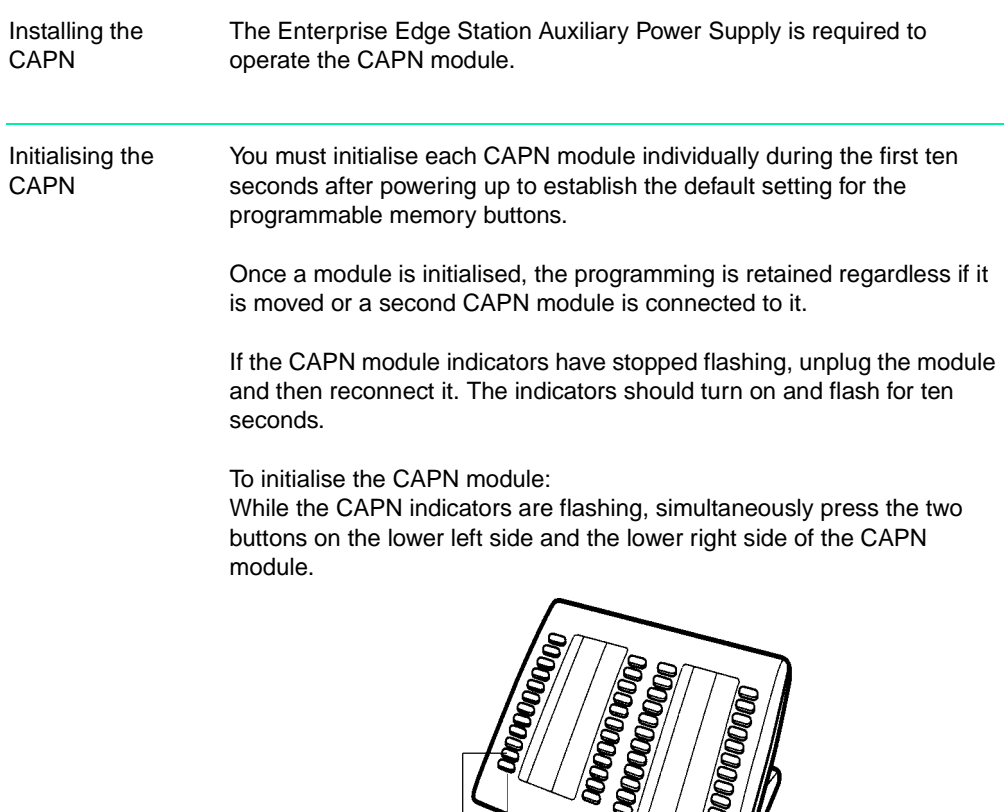

The indicators turn on one at a time in sequence, beginning at the lower right corner of the module. The indicators then turn off. After all the indicators turn off, the CAPN module is initialised and ready to use.

3)  $(4)$